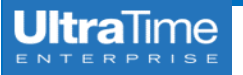

## **UltraTime: Employee Time Off**

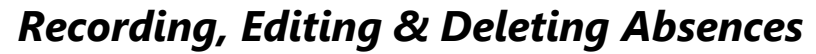

From the **Time Entry** screen you may record time **within** the current two week pay period. This time is recorded on the right side of the screen.

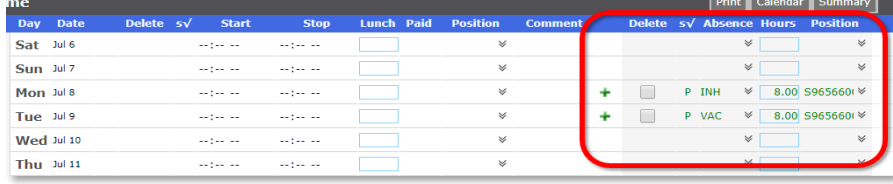

1. Enter the **Hours** for the time off and then use the **drop down arrows** to

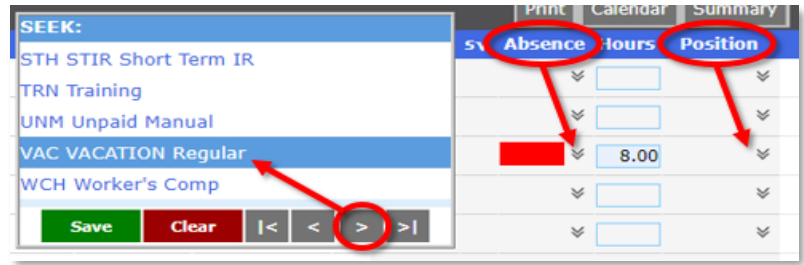

- a. There are **two pages** of absence codes, so use the arrow at the bottom
- b. If you have only one position on campus, the **Position** number will automatically populate when you click Apply. If you have more than one 6. You may also enter both **hours worked** and time off for the same day. Position, use the **drop down arrows** to select the correct position.
- 2. Once the code is selected and your time is entered, click **Apply**.

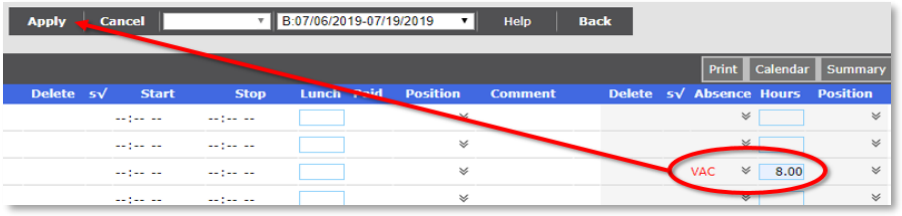

## **Recording an Absence Editing or Deleting an Absence**

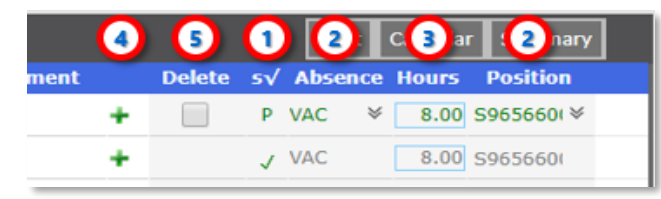

- 1. You may **edit** or **delete** your time off as long as it is still **Pending**. You can tell the status from the  $s$  column. **P** = Pending and  $\sqrt{ }$  = Approved. If it is approved, then your **supervisor** is the only one that can change it.
- select the **Code** for the time off and your **Position** number. 2. If you need to change the type of **Absence** or the **Position**, simply use the **drop down arrows** to change the **Code** and then click **Apply**.
	- 3. To change the amount of time, **highlight** the number of **Hours**, enter the new time and click **Apply**.
	- 4. If you need to enter **more than one type** of absence for a single day, click the **green plus sign +** to add another row for that day. Enter your **Hours** and **Code** for the second absence the same as the first.
- of the menu to access additional codes. 5. To delete an absence that is still pending, check the **Delete** box and then click **Apply**.
	-

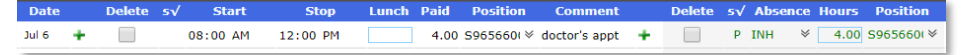

7. For a summary of your **time off accruals**, click on the **Summary** button on the upper right corner of the page.

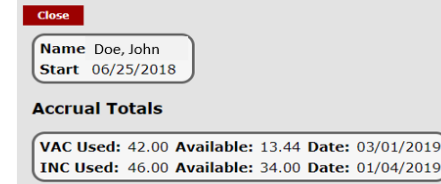